# **Tutorials**

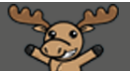

# Printing Content – a Student Tutorial

This tutorial is for students who want to print course materials in the Content tool. For further information or assistance, go to our [Team Dynamix Support portal](https://camosun.teamdynamix.com/TDClient/67/Portal/Requests/ServiceCatalog?CategoryID=524) and click the appropriate Category to submit a ticket.

DZI

### Scenario

This tutorial will cover the steps involved with printing course materials (PDFs, WORD documents, PPTs, etc.) in the Content tool.

#### **Steps**

- 1. Go to your course in D2L.
- 2. Go to the **Content** tool (through the Tools drop-down menu in the navigation bar).

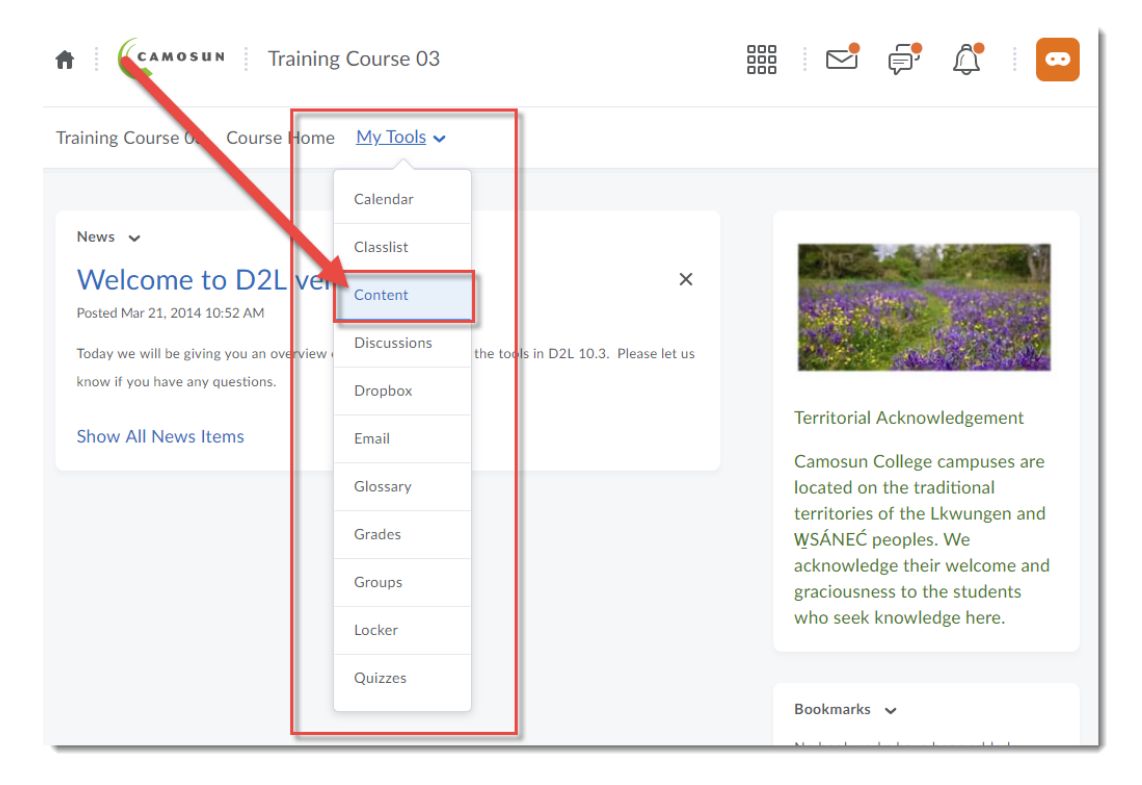

This content is licensed under [a Creative Commons Attribution 4.0 International Licence.I](https://creativecommons.org/licenses/by/4.0/)cons by the [Noun](https://creativecommons.org/website-icons/) Project.

⋒

## To print documents (WORD, PDF, PPT)

3. In the **Table of Contents** box, click on the title of the Module containing the files/pages you want to print.

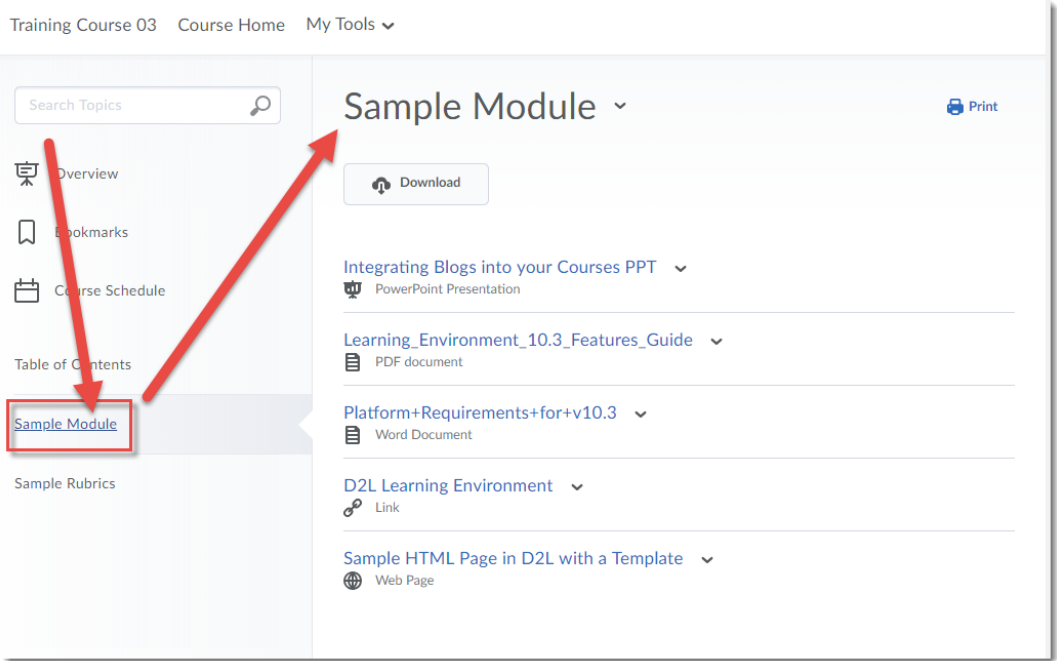

4. Click on the title of the content page you want to print.

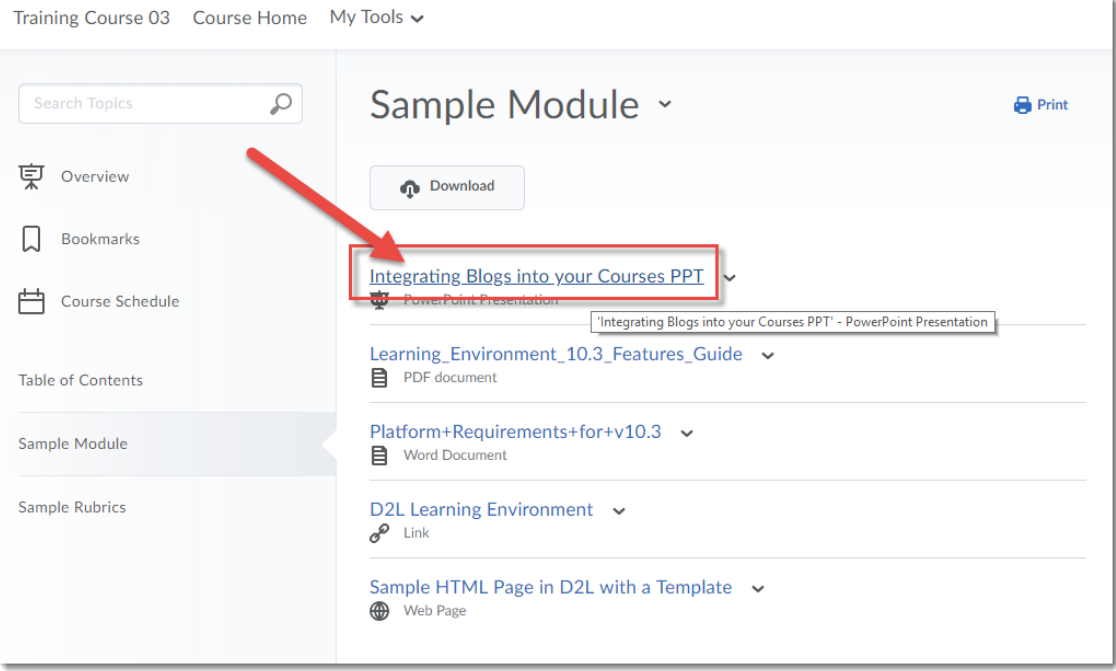

This content is licensed under [a Creative Commons Attribution 4.0 International Licence.I](https://creativecommons.org/licenses/by/4.0/)cons by the [Noun](https://creativecommons.org/website-icons/) Project.

 $\overline{0}$ 

5. Scroll down to the bottom of the content page and click the **Download** button to save the file to your computer, then open it in the appropriate program (for example, WORD or PowerPoint) and print the document from there.

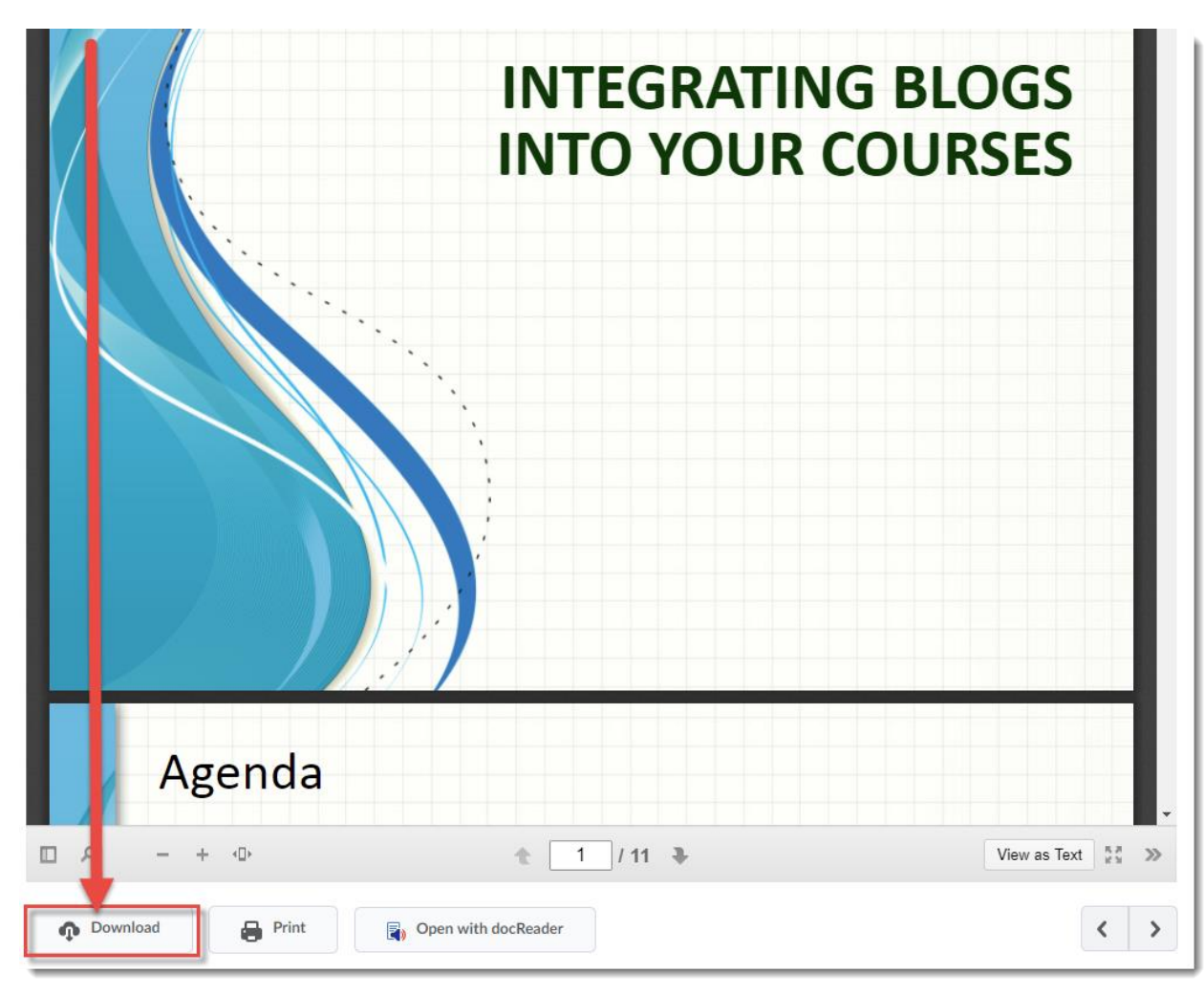

 $\odot$ This content is licensed under [a Creative Commons Attribution 4.0 International Licence.I](https://creativecommons.org/licenses/by/4.0/)cons by the [Noun](https://creativecommons.org/website-icons/) Project.

#### To print multiple pages of Content

1. In the **Table of Contents** box, click on the title of the Module you want to work with.

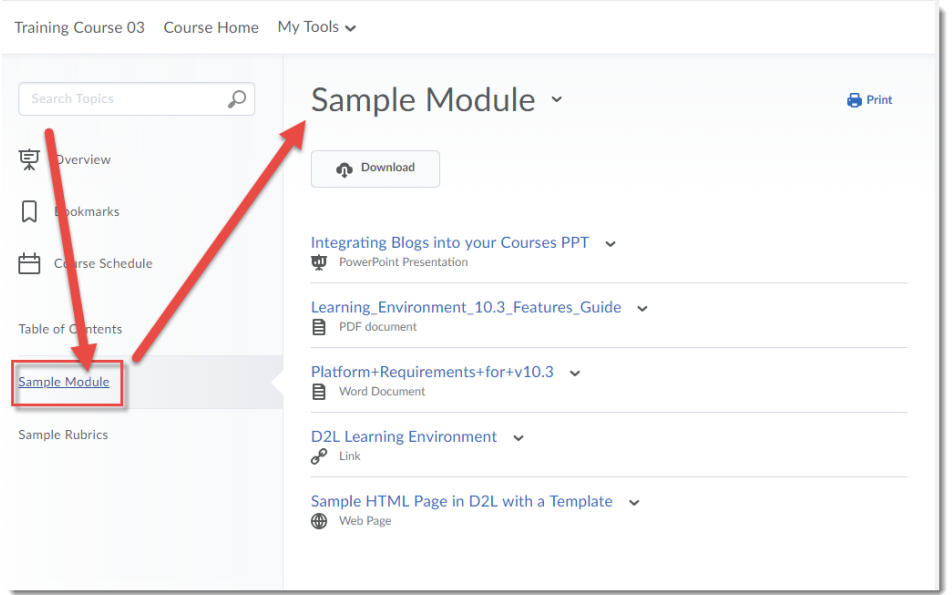

2. Click the **Download** button at the top of the page. The files in the Module will be "compressed" into a zip file, which you can save onto your computer, and then unzip into separate files which you can then print.

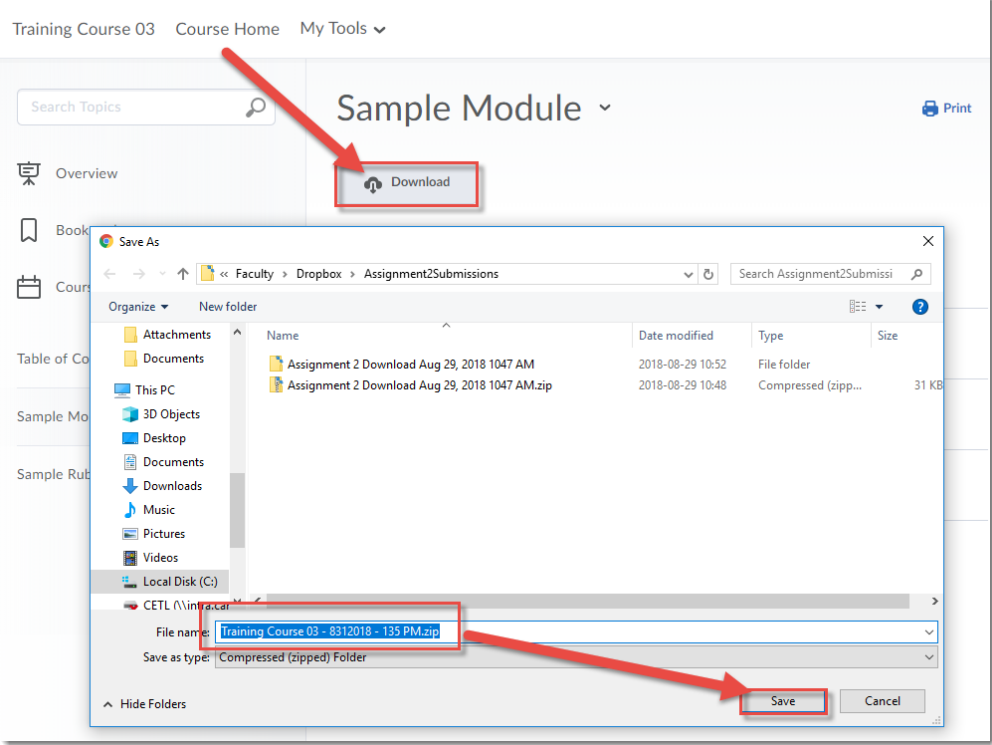

This content is licensed under [a Creative Commons Attribution 4.0 International Licence.I](https://creativecommons.org/licenses/by/4.0/)cons by the [Noun](https://creativecommons.org/website-icons/) Project.

 $\overline{0}$